ドライブ ユーザ ガイド

© Copyright 2008 Hewlett-Packard Development Company, L.P.

Windows は米国 Microsoft Corporation の米 国およびその他の国における登録商標です。

本書の内容は、将来予告なしに変更される ことがあります。HP 製品およびサービスに 関する保証は、当該製品およびサービスに 付属の保証規定に明示的に記載されている ものに限られます。本書のいかなる内容 も、当該保証に新たに保証を追加するもの ではありません。本書に記載されている製 品情報は、日本国内で販売されていないも のも含まれている場合があります。本書の 内容につきましては万全を期しております が、本書の技術的あるいは校正上の誤り、 省略に対して責任を負いかねますのでご了 承ください。

初版:2008 年 8 月

製品番号:485051-291

#### 製品についての注意事項

このユーザ ガイドでは、ほとんどのモデル に共通の機能について説明します。一部の 機能は、お使いのコンピュータで対応して いない場合もあります。

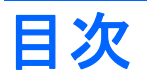

#### 1 ドライブの取り扱い

#### 2 オプティカル ドライブの使用 (一部のモデルのみ)

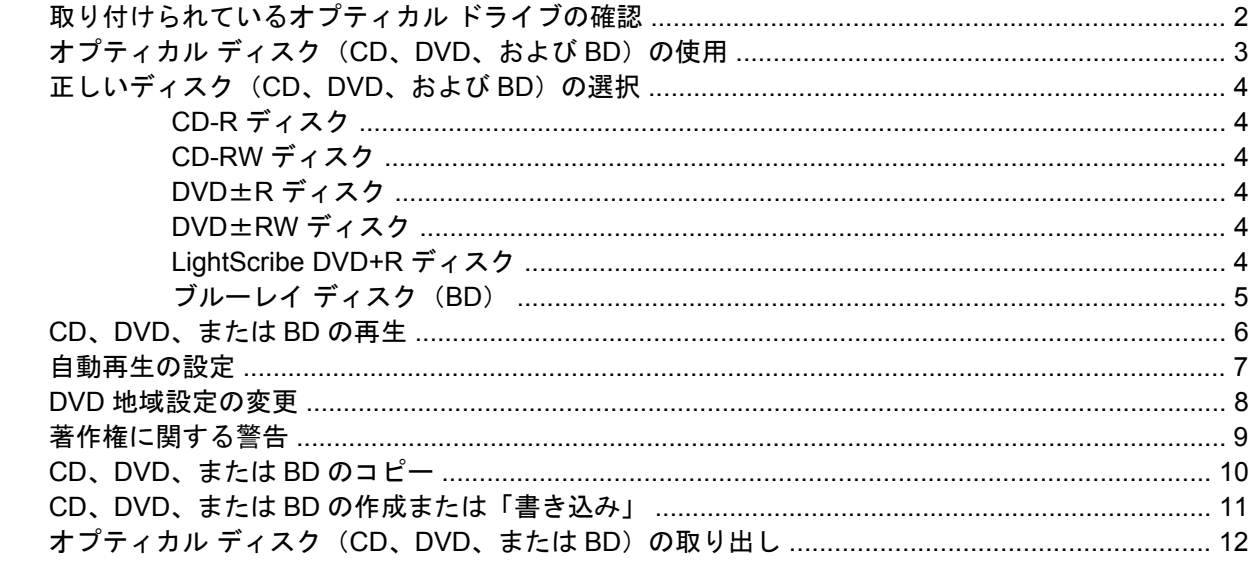

#### 3 外付けドライブの使用

#### 4 [HP 3D DriveGuard]の使用

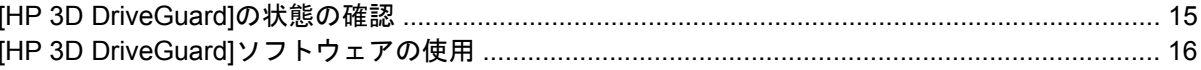

#### 5 ハードドライブ パフォーマンスの向上

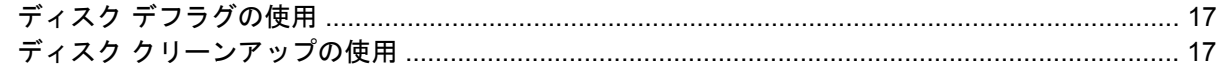

#### 6 ハードドライブ ベイ内のハードドライブの交換

#### 7 アップグレード ベイ内のドライブの交換

#### 8 トラブルシューティング

オプティカル ディスク トレイが開かず、CD、DVD、または BD を取り出せない場合 .................. 24

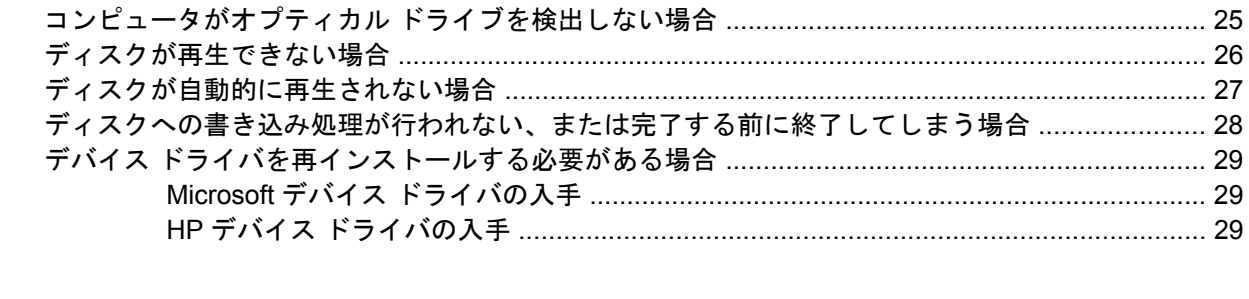

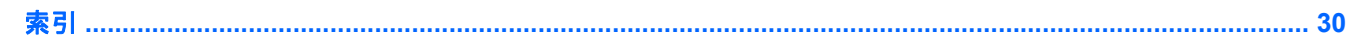

# <span id="page-4-0"></span>**1** ドライブの取り扱い

ドライブは壊れやすいコンピュータ部品ですので、取り扱いには注意が必要です。ドライブの取り扱 いについては、以下の注意事項を参照してください。必要に応じて、追加の注意事項および関連手順 を示します。

△ 注意: コンピュータやドライブの損傷、またはデータの損失を防ぐため、以下の点に注意してくだ さい。

外付けハードドライブに接続したコンピュータをある場所から別の場所へ移動させるような場合は、 事前にスタンバイを起動して画面表示が消えるまで待つか、外付けハードドライブを適切に取り外し てください。

ドライブを取り扱う前に、塗装されていない金属面に触れるなどして、静電気を放電してください。

リムーバブル ドライブまたはコンピュータのコネクタ ピンに触れないでください。

ドライブは慎重に取り扱い、絶対に落としたり上に物を置いたりしないでください。

ドライブの着脱を行う前に、コンピュータの電源を切ります。コンピュータの電源が切れているの か、スタンバイ状態なのか、またはハイバネーション状態なのかわからない場合は、まずコンピュー タの電源を入れ、次にオペレーティング システムの通常の手順でシャットダウンします。

ドライブをドライブ ベイに挿入するときは、無理な力を加えないでください。

オプティカル ドライブ (一部のモデルのみ)内のディスクへの書き込みが行われているときは、キー ボードから入力したり、コンピュータを移動したりしないでください。書き込み処理は振動の影響を 受けやすい動作です。

バッテリのみを電源として使用している場合は、メディアに書き込む前に、バッテリが十分に充電さ れていることを確認してください。

高温または多湿の場所にドライブを放置しないでください。

ドライブに洗剤などの液体を垂らさないでください。また、ドライブに直接、液体クリーナーなどを 吹きかけないでください。

ドライブ ベイからのドライブの取り外し、ドライブの持ち運び、郵送、保管などを行う前に、ドライ ブからメディアを取り出してください。

ドライブを郵送するときは、発泡ビニール シートなどの緩衝材で適切に梱包し、梱包箱の表面に「コ ワレモノ―取り扱い注意」と明記してください。

ドライブを磁気に近づけないようにしてください。磁気を発するセキュリティ装置には、空港の金属 探知器や金属探知棒が含まれます。空港の機内持ち込み手荷物をチェックするベルト コンベアなどの セキュリティ装置は、磁気ではなく X 線を使ってチェックを行うので、ドライブには影響しませ ん。

# <span id="page-5-0"></span>**2** オプティカル ドライブの使用(一部のモ デルのみ)

お使いのコンピュータには、コンピュータの機能を拡張するオプティカル ドライブが搭載されていま す。コンピュータに搭載されているデバイスの種類を確認して、機能を調べてください。オプティカ ル ドライブを使用すると、データ ディスクの読み取り、音楽の再生、映画の鑑賞ができます。お使 いのコンピュータにブルーレイ ディスク(BD とも呼ばれます)ドライブが搭載されている場合は、 ディスクから HD 対応ビデオを再生することもできます。

# 取り付けられているオプティカル ドライブの確認

#### ▲ **[**スタート**]**→**[**マイ コンピュータ**]**の順に選択します。

お使いのコンピュータにインストールされているオプティカル ドライブを含むすべてのデバイスの一 覧が表示されます。以下のどれかの種類のドライブが含まれている可能性があります。

- DVD-ROM ドライブ
- DVD-ROM/CD-RW コンボ ドライブ
- DVD±RW スーパーマルチ2層記録対応(DL)ドライブ

注記: 2 層記録ディスクには、1 層式のディスクよりも多くのデータを保存できます。ただ し、このドライブで作成された 2 層記録ディスクは、多くの既存の 1 層式 DVD ドライブおよび プレーヤに対応していない可能性があります。

- DVD±RW スーパーマルチ 2 層記録対応(DL)LightScribe ドライブ
- ブルーレイ ディスク(BD)ROM DVD±R/RW スーパーマルチ 2 層記録対応(DL)ドライブ
- ブルーレイ ディスク (BD) R/RE DVD±R/RW スーパーマルチ 2 層記録対応 (DL) ドライブ

注記: 上記には、お使いのコンピュータでサポートされていないドライブが含まれている場合もあ ります。

# <span id="page-6-0"></span>オプティカル ディスク (CD、DVD、および BD) の使用

DVD-ROM ドライブなどのオプティカル ドライブは、オプティカル ディスク(CD、DVD、および BD)に対応しています。これらのディスクは、音楽、写真、動画などの情報を保存します。DVD お よび BD の方が、CD より大きい容量を扱うことができます。

オプティカル ドライブでは、標準的な CD や DVD のディスクの読み取りができます。お使いのオプ ティカル ドライブがブルーレイ ディスク(BD)ドライブであれば、BD の読み取りもできます。

注記: 一覧には、お使いのコンピュータでサポートされていないドライブが含まれている場合もあ ります。また、サポートされているオプティカル ドライブすべてが一覧に記載されているわけではあ りません。

以下の表に示すように、一部のオプティカル ドライブでは、オプティカル ディスクへの書き込みも できます。

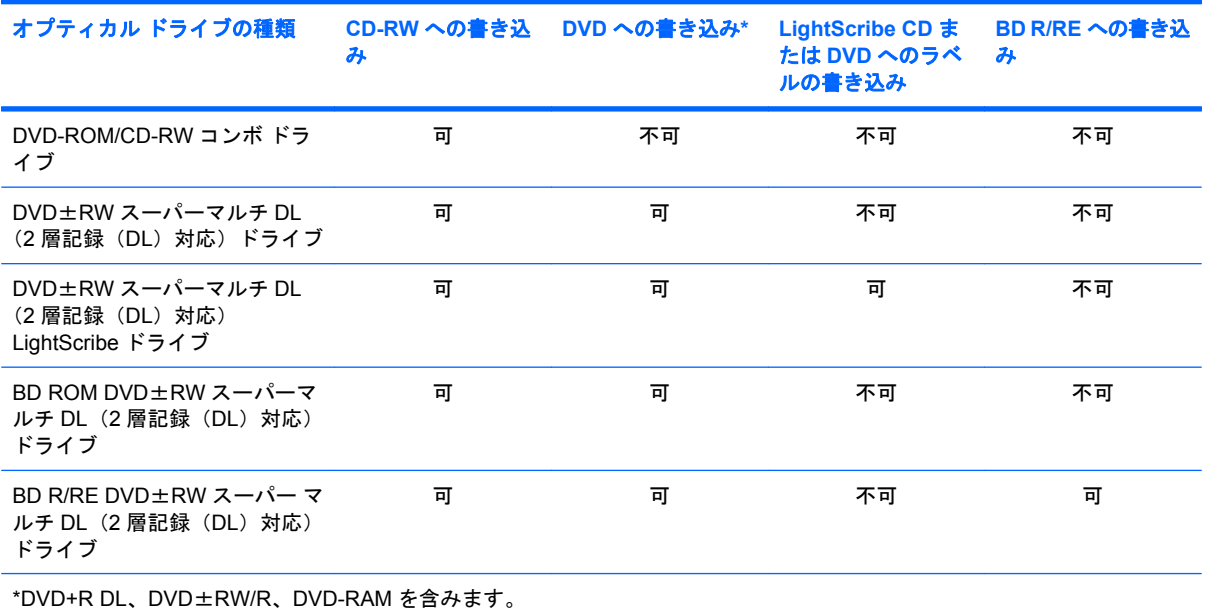

# <span id="page-7-0"></span>正しいディスク(**CD**、**DVD**、および **BD**)の選択

オプティカル ドライブは、オプティカル ディスク(CD、DVD、および BD)に対応しています。CD はデジタル データの保存に使用されますが、商業用のオーディオ録音にも使用されています。また、 データの保管先として個人的にも使用できます。DVD と BD は、主に動画、ソフトウェア、および データのバックアップのために使用します。DVD と BD のフォーム ファクタは CD と同じですが、 容量ははるかに大きくなります。

注記: お使いのコンピュータのオプティカル ドライブによっては、この項目で説明されている一部 のオプティカル ディスクに対応していない場合もあります。

#### **CD-R** ディスク

CD-R(追記型)ディスクを使用して永続的なアーカイブを作成し、誰とでもファイルを共有できま す。一般的な用途は以下のとおりです。

- 大きなプレゼンテーションの配布
- スキャンしたデジタル写真、ビデオ クリップ、および書き込みデータの共有
- 独自の音楽 CD の作成
- コンピュータのファイルやスキャンした家庭内の記録を永続的なアーカイブとして保存
- ファイルを移動してハードドライブを解放し、ディスクの空き領域を増やす

データを記録した後は、データの削除や上書きができません。

#### **CD-RW** ディスク

CD-RW ディスク(再書き込み可能な CD)を使用すると、頻繁に更新する必要のある大きなプロジェ クトを保存できます。一般的な用途は以下のとおりです。

- 大きな文書やプロジェクト ファイルの展開と保存
- 作業ファイルの運搬
- ハードドライブ ファイルの週次バックアップの作成
- 写真、動画、オーディオ、およびデータの連続更新

#### **DVD**±**R** ディスク

空の DVD±R を使用すると、大量の情報を永続的に保存できます。データを記録した後は、データの 削除や上書きができません。

#### **DVD**±**RW** ディスク

以前に保存したデータの削除や上書きをする必要がある場合は、DVD+RW ディスクを使用します。 このディスクは、データ ファイルの書き込みや、変更できない CD または DVD に書き込む前のオー ディオまたはビデオ録画のテストに最適です。

#### **LightScribe DVD+R** ディスク

LightScribe DVD+R ディスクは、データ、ホーム ビデオ、および写真を共有または保存するときに使 用します。これらのディスクはほとんどの DVD-ROM ドライブやセットトップ DVD ビデオ プレーヤ

4 第 2 章 オプティカル ドライブの使用(一部のモデルのみ)

<span id="page-8-0"></span>で読み取ることができます。LightScribe が有効なドライブと LightScribe ソフトウェアを使用する と、ディスクにデータを書き込むだけでなく、ディスクの外側にラベルをデザインして追加すること もできます。

### ブルーレイ ディスク(**BD**)

BD は、HD 対応動画などのデジタル情報を保存するための HD 対応オプティカル ディスク フォーマッ トです。1 枚の 1 層式 BD で 25 GB まで保存でき、これは 4.7 GB の 1 層式 DVD の 5 倍以上です。2 層式の BD では 1 枚で 50 GB まで保存でき、これは 8.5 GB の 2 層式 DVD の約 6 倍です。

一般的な用途は以下のとおりです。

- 大量データの保存
- HD 対応動画
- ビデオ ゲーム

 $\mathbb{B}^n$ 注記: ブルーレイは新技術を搭載した新しいフォーマットであるため、一部のディスク、デジタル 接続、互換性、またはパフォーマンスに問題が起こる可能性がありますが、これは欠陥ではありませ ん。すべてのシステム上での完全な再生は保証されていません。

## <span id="page-9-0"></span>**CD**、**DVD**、または **BD** の再生

- **1.** コンピュータの電源を入れます。
- **2.** ドライブのフロント パネルにあるリリース ボタン(**1**)を押して、ディスク トレイが少し押し 出された状態にします。
- **3.** トレイを引き出します(**2**)。
- **4.** ディスクは平らな表面に触れないように縁を持ち、ディスクのラベル面を上にしてトレイの回転 軸の上に置きます。
- 注記: ディスク トレイが完全に開かない場合は、ディスクを注意深く傾けて回転軸の上に置 いてください。
- **5.** 確実に収まるまで、ディスクをゆっくり押し下げます(**3**)。

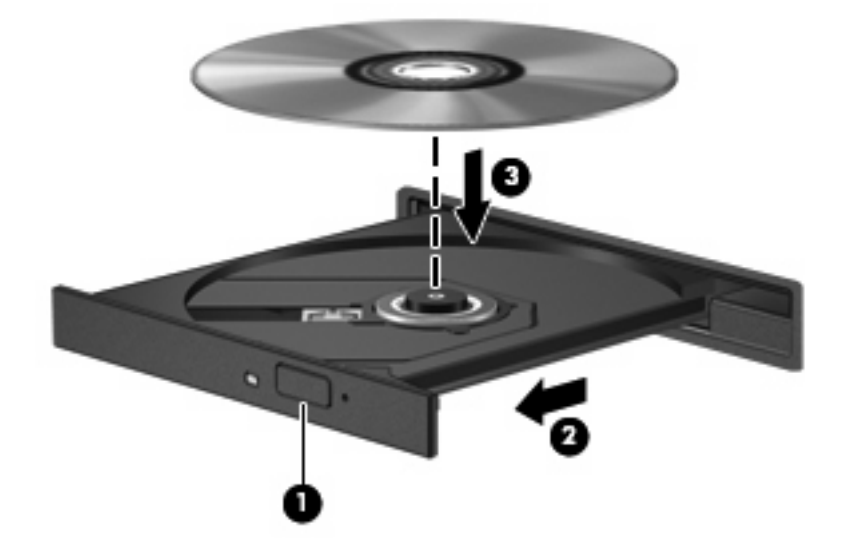

**6.** ディスク トレイを閉じます。

自動再生の動作を設定していない場合は、以下の項目で説明しているように、[自動再生]ダイアログ ボックスが開きます。メディアのコンテンツ(内容)をどのように扱うかについての選択を求められ ます。

注記: 最適な状態で使用するには、BD 再生中は AC アダプタを外部電源に接続するようにしてく ださい。

# <span id="page-10-0"></span>自動再生の設定

- **1. [**スタート**]**→**[**マイ コンピュータ**]**の順に選択します。
- **2.** デバイス(CD-ROM ドライブなど)を右クリックし、次に**[**プロパティ**]**をクリックします。
- **3. [**自動再生**]**タブをクリックし、実行可能な動作のどれかを選択します。
- **4. [OK]**をクリックします。

注記: 自動再生について詳しくは、[ヘルプとサポート]を参照してください。

# <span id="page-11-0"></span>**DVD** 地域設定の変更

著作権で保護されているファイルを使用する多くの DVD には地域コードがあります。地域コードに よって著作権は国際的に保護されます。

地域コードがある DVD を再生するには、DVD の地域コードが DVD ドライブの地域の設定と一致し ている必要があります。

△ 注意: DVD ドライブの地域設定は、5回までしか変更できません。

5 回目に選択した地域の設定が DVD ドライブの最終的な設定になります。

ドライブで地域設定を変更できる残りの回数が、[DVD 地域]タブに表示されます。

オペレーティング システムで設定を変更するには、以下の手順で操作します。

- **1. [**スタート**]**→**[**マイ コンピュータ**]**の順に選択します。
- **2.** ウィンドウを右クリックし、**[**プロパティ**]**→**[**ハードウェア**]**タブ→**[**デバイス マネージャ**]**の順に 選択します。
- **3. [DVD/CD-ROM** ドライブ**]**の隣の[+]記号をクリックし、地域設定を変更する DVD ドライブを右 クリックします。次に**[**プロパティ**]**をクリックします。
- **4. [DVD** 地域**]**タブで地域を変更します。
- **5. [OK]**をクリックします。

# <span id="page-12-0"></span>著作権に関する警告

コンピュータ プログラム、映画や映像、放送内容、録音内容などの著作権によって保護されたものを 許可なしにコピーすることは、著作権法に違反する行為です。コンピュータをそのような目的に使用 しないでください。

△ 注意: データの損失やディスクの損傷を防ぐために、以下のガイドラインを参照してください。

ディスクに書き込む前に、コンピュータを安定した外部電源に接続してください。コンピュータが バッテリ電源で動作しているときは、ディスクに書き込まないでください。

ディスクに書き込む前に、使用しているディスク ソフトウェア以外は、開いているすべてのプログラ ムを閉じてください。

コピー元のディスクからコピー先のディスクに、またはネットワーク ドライブからコピー先のディス クに直接コピーしないでください。

ディスクへの書き込み中にキーボードを使ったり、コンピュータを移動したりしないでください。書 き込み処理は振動の影響を受けやすい動作です。

注記: コンピュータの付属ソフトウェアの使用について詳しくは、ソフトウェアの製造元の説明書 を参照してください。これらの説明書はソフトウェアに含まれていたり、ディスクに収録されていた り、または製造元の Web サイトで提供されていたりする場合があります。

# <span id="page-13-0"></span>**CD**、**DVD**、または **BD** のコピー

- **1. [**スタート**]**→**[**すべてのプログラム**]**→**[Roxio]**(ロキシオ)→**[Creator Business]**(クリエイタ ビ ジネス)の順に選択します。
- **2.** 右側のパネルで、**[**ディスクのコピー**]**をクリックします。
- **3.** コピーするディスクをオプティカル ドライブに挿入します。
- **4.** 画面右下の**[**コピー**]**をクリックします。

[Creator Business]がコピー元のディスクを読み取り、そのデータをハードドライブの一時フォル ダにコピーします。

**5.** 指示が表示されたら、コピー元のディスクをオプティカル ドライブから取り出して、空のディ スクをドライブに挿入します。

データがコピーされると、作成したディスクは自動的に取り出されます。

注記: BD への書き込み中はコンピュータを動かさないでください。

## <span id="page-14-0"></span>**CD**、**DVD**、または **BD** の作成または「書き込み」

△ 注意: 著作権に関する警告に従ってください。コンピュータ プログラム、映画や映像、放送内容、 録音内容などの著作権によって保護されたものを許可なしにコピーすることは、著作権法に違反する 行為です。コンピュータをそのような目的に使用しないでください。

お使いのコンピュータに CD-RW、DVD-RW、DVD±RW、または BD R/RE のオプティカル ドライブ が搭載されている場合は、[Windows Media Player]または[Roxio Creator Business]などのソフトウェ アを使用して、MP3 や WAV 音楽ファイルなどのデータやオーディオ ファイルを書き込むことができ ます。動画ファイルをディスクに書き込むには、[Windows Movie Maker]を使用します。

CD、DVD、または BD に書き込むときは、以下のガイドラインを参考にしてください。

- ディスクに書き込む前に、開いているファイルをすべて終了し、すべてのプログラムを閉じま す。
- CD-R や DVD-R は、情報をコピーした後は変更できないため、通常はオーディオ ファイルの書 き込みに最適です。
- ホーム ステレオやカー ステレオによっては CD-RW を再生できないものもあるため、音楽 CD の書き込みには CD-R を使用します。
- CD-RW や DVD-RW は、一般的にはデータ ファイルの書き込みや、変更できない CD または DVD に書き込む前にオーディオや動画の記録をテストする場合に最適です。
- ホーム システムで使用される DVD プレーヤは、通常、すべての DVD フォーマットに対応して いるわけではありません。対応しているフォーマットの一覧については、お買い上げの DVD プ レーヤに付属の説明書を参照してください。
- MP3 ファイルは他の音楽ファイル形式よりファイルのサイズが小さく、MP3 ディスクを作成す るプロセスはデータ ファイルを作成するプロセスと同じです。MP3 ファイルは、MP3 プレーヤ または MP3 ソフトウェアがインストールされているコンピュータでのみ再生できます。
- BD への書き込み中はコンピュータを動かさないでください。

CD、DVD、または BD にデータを書き込むには、以下の手順で操作します。

- **1.** 元のファイルを、ハードドライブのフォルダにダウンロードまたはコピーします。
- **2.** 空のディスクを、オプティカル ドライブに挿入します。
- **3. [**スタート**]**→**[**すべてのプログラム**]**の順に選択し、使用するソフトウェアの名前を選択します。
- **4.** 作成するディスクの種類(データ、オーディオ、または動画)を選択します。
- **5. [**スタート**]**を右クリックして**[**エクスプローラ**]**をクリックし、元のファイルを保存したフォルダ に移動します。
- **6.** フォルダを開き、空のディスクのあるドライブにファイルをドラッグします。
- **7.** 選択したプログラムの説明に沿って書き込み処理を開始します。

詳しい手順については、ソフトウェアの製造元の説明書を参照してください。これらの説明書はソフ トウェアに含まれていたり、ディスクに収録されていたり、製造元の Web サイトで提供されていた りする場合があります。

# <span id="page-15-0"></span>オプティカル ディスク(**CD**、**DVD**、または **BD**)の取り出し

- **1.** ドライブのフロント パネルにあるリリース ボタン(**1**)を押してディスク トレイを開き、トレ イをゆっくりと完全に引き出します(**2**)。
- **2.** 回転軸をそっと押しながらディスクの端を持ち上げて、トレイからディスクを取り出します (**3**)。ディスクは縁を持ち、平らな表面に触れないようにしてください。
	- 注記: トレイが完全に開かない場合は、慎重にディスクを傾けて取り出してください。

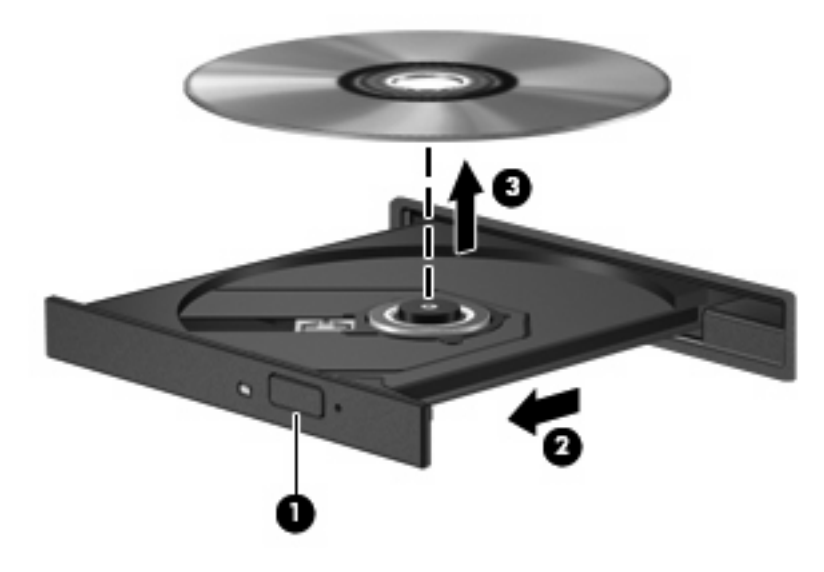

**3.** ディスク トレイを閉じ、取り出したディスクを保護ケースに入れます。

# <span id="page-16-0"></span>**3** 外付けドライブの使用

外付けのリムーバブル ドライブを使用すると、情報を保存したり、情報にアクセスしたりできる場所 が拡大されます。USB ドライブを追加するには、コンピュータまたは別売のドッキング デバイス (一部のモデルのみ)の USB コネクタに接続します.

USB ドライブには、以下のような種類があります。

- 1.44 MB フロッピー ディスク ドライブ
- ハードドライブ モジュール(アダプタを装着したハードドライブ)
- DVD-ROM ドライブ
- DVD-ROM/CD-RW コンボ ドライブ
- DVD±RW および CD-RW コンボ ドライブ
- 注記: 必要なソフトウェアやドライバ、および使用するコンピュータのコネクタの種類について詳 しくは、デバイスに付属の説明書を参照してください。

外付けドライブをコンピュータに接続するには、以下の手順で操作します。

- △ 注意: 電源付きドライブの接続時に装置が損傷することを防ぐため、電源コードが抜けていること を確認してください。
	- **1.** ドライブをコンピュータに接続します。
	- **2.** 電源付きドライブを接続する場合は、接地した電源コンセントにドライブの電源コードを差し込 みます。

電源付きドライブを取り外すには、コンピュータからドライブを取り外し、電源コードを抜きます。

# <span id="page-17-0"></span>**4 [HP 3D DriveGuard]**の使用

[HP 3D DriveGuard]は、以下のどちらかの場合にドライブおよび入出力要求を停止することによっ て、ハードドライブを保護します。

- バッテリ電源で動作しているときにコンピュータを落下させた場合。
- バッテリ電源で動作しているときにディスプレイを閉じた状態でコンピュータを移動した場合。

これらの動作の実行後は[HP 3D DriveGuard]によって、短時間でハードドライブが通常の動作に戻り ます。

注記: アップグレード ベイ内にハードドライブがある場合、そのハードドライブは[HP 3D DriveGuard]によって保護されます。オプションのドッキング デバイス内に装着されているハードド ライブや USB コネクタで接続されているハードドライブは、[HP 3D DriveGuard]では保護されませ ん。

ソリッドステート ドライブには回転する部品がないため、[HP 3D DriveGuard]で保護する必要はあり ません。

詳しくは、[HP 3D DriveGuard]ソフトウェアのヘルプを参照してください。

## <span id="page-18-0"></span>**[HP 3D DriveGuard]**の状態の確認

コンピュータのドライブ ランプがオレンジ色に変化して、ドライブが停止していることを示します。 タスクバーの右端にある通知領域のアイコンを使用して、ドライブが現在保護されているかどうか、 およびドライブが停止しているかどうかを確認することができます。

- ソフトウェアが有効の場合、緑色のチェック マークがハードドライブ アイコンに重なって表示 されます。
- ソフトウェアが無効の場合、赤色の X がハードドライブ アイコンに重なって表示されます。
- ドライブが停止している場合、黄色の月型マークがハードドライブ アイコンに重なって表示さ れます。

[HP 3D DriveGuard]によってドライブを停止された場合、コンピュータは以下のような状態になりま す。

- シャットダウンができない。
- 以下の注記で示す場合を除いて、スタンバイまたはハイバネーションを起動できない。
- l 注記: [HP 3D DriveGuard]によってドライブが停止された場合でも、コンピュータがバッテリ 電源で動作しているときに完全なロー バッテリ状態になった場合は、ハイバネーションを起動 できるようになります。
- [電源オプションのプロパティ]の[アラーム]タブで設定するバッテリ アラームを有効にできない。

コンピュータを移動する前に、完全にシャットダウンさせるか、スタンバイまたはハイバネーション を起動することをおすすめします。

# <span id="page-19-0"></span>**[HP 3D DriveGuard]**ソフトウェアの使用

[HP 3D DriveGuard]ソフトウェアを使用することで、以下のことが行えます。

- [HP 3D DriveGuard]の有効/無効を設定する。
- 注記: [HP 3D DriveGuard]の有効または無効への切り替えが許可されるかどうかは、ユーザの 権限によって異なります。Administrator グループのメンバは Administrator 以外のユーザの権限 を変更できます。
- システムのドライブがサポートされているかどうかを確認する。
- 通知領域のアイコンの表示/非表示を設定する。

ソフトウェアを起動して設定を変更するには、以下の手順で操作します。

**1.** タスクバーの右端にある通知領域のアイコンをダブルクリックします。

または

通知領域のアイコンを右クリックし、**[**設定**]**を選択します。

- **2.** 適切なボタンをクリックして設定を変更します。
- **3. [OK]**をクリックします。

# <span id="page-20-0"></span>**5** ハードドライブ パフォーマンスの向上

## ディスク デフラグの使用

コンピュータを使用しているうちに、ハードドライブ上のファイルが断片化されてきます。ディス ク デフラグを行うと、ハードドライブ上の断片化したファイルやフォルダを集めて効率的に実行でき るようになります。

ディスク デフラグは、いったん開始すれば動作中に操作する必要はありません。ハードドライブのサ イズと断片化したファイルの数によっては、ディスク デフラグの完了まで 1 時間以上かかることがあ ります。夜間やコンピュータにアクセスする必要のない時間帯などに実行されるように設定するとよ いでしょう。

少なくとも 1 か月に 1 度、ハードドライブのデフラグを行うことをおすすめします。ディスク デフラ グは 1 か月に 1 度実行されるように設定することもできますが、手動でいつでもコンピュータのデフ ラグを実行できます。

ディスク デフラグを実行するには、以下の手順で操作します。

- **1. [**スタート**]**→**[**すべてのプログラム**]**→**[**アクセサリ**]**→**[**システム ツール**]**→**[**ディスク デフラグ**]**の順 に選択します。
- **2. [**ボリューム**]**で、ハードドライブの一覧をクリックし(通常は(C:))、**[**最適化**]**をクリックしま す。

詳しくは、ディスク デフラグ ソフトウェアのヘルプを参照してください。

## ディスク クリーンアップの使用

ディスク クリーンアップを行うと、ハードドライブ上の不要なファイルが検出され、それらのファイ ルが安全に削除されてディスクの空き領域が増し、コンピュータの実行効率が高くなります。

ディスク クリーンアップを実行するには、以下の手順で操作します。

- **1. [**スタート**]**→**[**すべてのプログラム**]**→**[**アクセサリ**]**→**[**システム ツール**]**→**[**ディスク クリーンアッ プ**]**の順に選択します。
- **2.** 画面に表示される説明に沿って操作します。

# <span id="page-21-0"></span>**6** ハードドライブ ベイ内のハードドライブ の交換

△ 注意: データの損失やシステムの応答停止を防ぐため、以下の点に注意してください。

ハードドライブ ベイからハードドライブを取り外す前に、コンピュータの電源をシャットダウンして ください。コンピュータの電源が入っているときや、スタンバイまたはハイバネーション状態のとき には、ハードドライブを取り外さないでください。

コンピュータの電源が切れているのかハイバネーション状態なのかわからない場合は、まず電源ボタ ンを押してコンピュータの電源を入れます。次にオペレーティング システムの通常の手順でシャット ダウンします。

ハードドライブを取り外すには、以下の手順で操作します。

- **1.** 必要なデータを保存します。
- **2.** コンピュータをシャットダウンし、ディスプレイを閉じます。
- **3.** コンピュータに接続されている外付けハードウェア デバイスをすべて取り外します。
- **4.** 電源コンセントおよびコンピュータから電源コードを抜きます。
- **5.** コンピュータのハードドライブ ベイが手前を向くようにしてコンピュータを裏返し、安定した 平らな場所に置きます。
- **6.** コンピュータからバッテリを取り外します。
- **7.** ハードドライブ カバーの 2 つのネジ(**1**)を緩めます。

<span id="page-22-0"></span>**8.** ハードドライブ カバーを取り外します(**2**)。

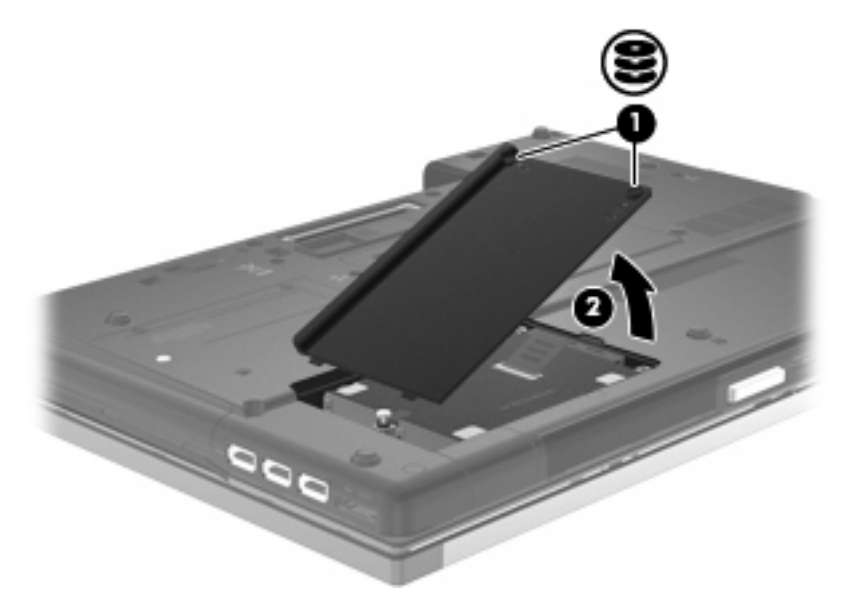

**9.** ハードドライブのネジ(**1**)を緩めます。

**10.** ハードドライブ タブを左方向に引いて(**2**)、ハードドライブの固定を解除します。

**11.** ハードドライブを持ち上げて(**3**)、ハードドライブ ベイから取り外します。

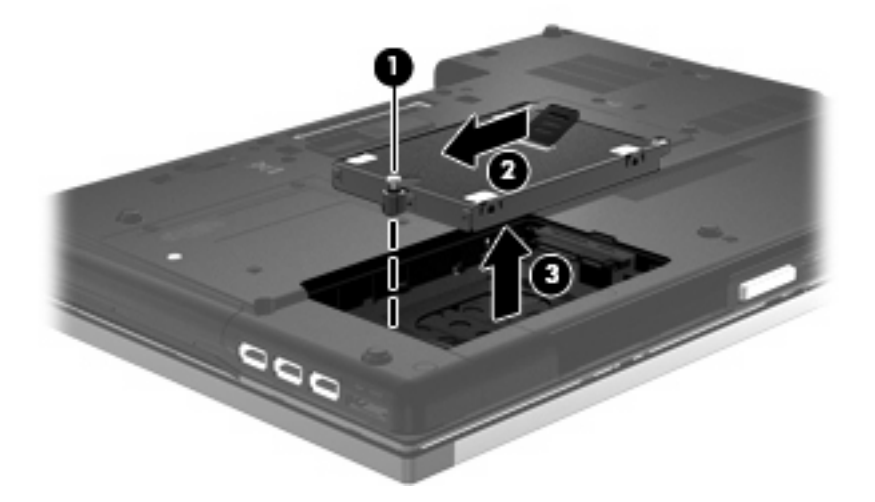

ハードドライブを取り付けるには、以下の手順で操作します。

- **1.** ハードドライブをハードドライブ ベイに挿入します(**1**)。
- **2.** ハードドライブ タブを右方向に引いて(**2**)、ハードドライブを固定します。

**3.** ハードドライブのネジ(**3**)を締めます。

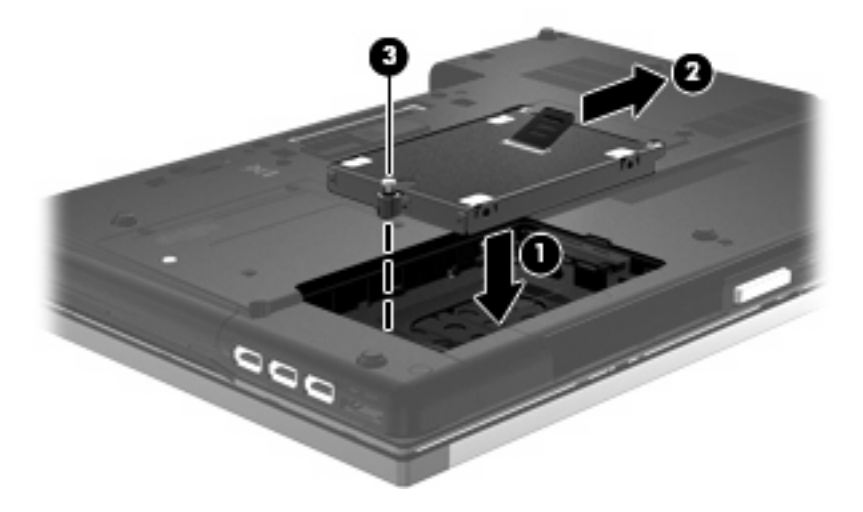

- **4.** ハードドライブカバーのタブを、コンピュータのくぼみに合わせます(**1**)。
- **5.** カバーを取り付けなおします(**2**)。
- **6.** ハードドライブ カバーのネジ(**3**)を締めます。

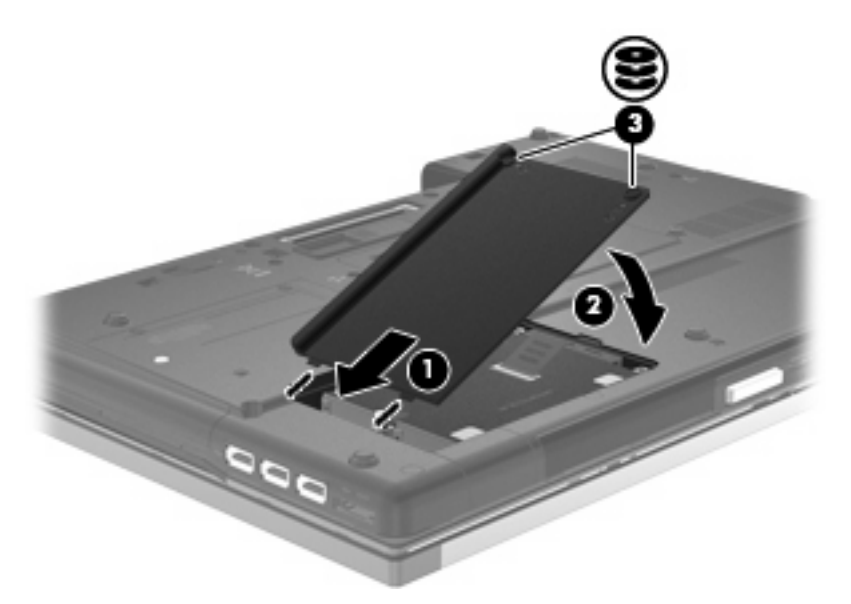

# <span id="page-24-0"></span>**7** アップグレード ベイ内のドライブの交換

アップグレード ベイには、ハードドライブまたはオプティカル ドライブのどちらかを格納できます。

△注意: データの損失やシステムの応答停止を防ぐために、以下の点に注意してください。

アップグレード ベイからドライブを取り外す前に、コンピュータをシャットダウンしてください。コ ンピュータの電源が入っているときや、スタンバイまたはハイバネーション状態のときには、ドライ ブを取り外さないでください。

コンピュータの電源が切れているのかハイバネーション状態なのかわからない場合は、まず電源ボタ ンを押してコンピュータの電源を入れます。次にオペレーティング システムの通常の手順でシャット ダウンします。

ドライブをアップグレード ベイから取り出すには、以下の手順で操作します。

- **1.** 必要なデータを保存します。
- **2.** コンピュータをシャットダウンし、ディスプレイを閉じます。
- **3.** コンピュータに接続されている外付けハードウェア デバイスをすべて取り外します。
- **4.** 電源コンセントから電源コードを抜き、コンピュータの電源コネクタから AC アダプタを取り外 します。
- **5.** アップグレード ベイが手前を向くようにしてコンピュータを裏返し、安定した平らな場所に置 きます。
- **6.** バッテリをコンピュータから取り外します。
- **7.** アップグレード ベイのネジ(**1**)を緩めます。

**8.** マイナスのネジ回しを使用して、つまみをそっと押し込んでドライブの固定を解除します(**2**)。

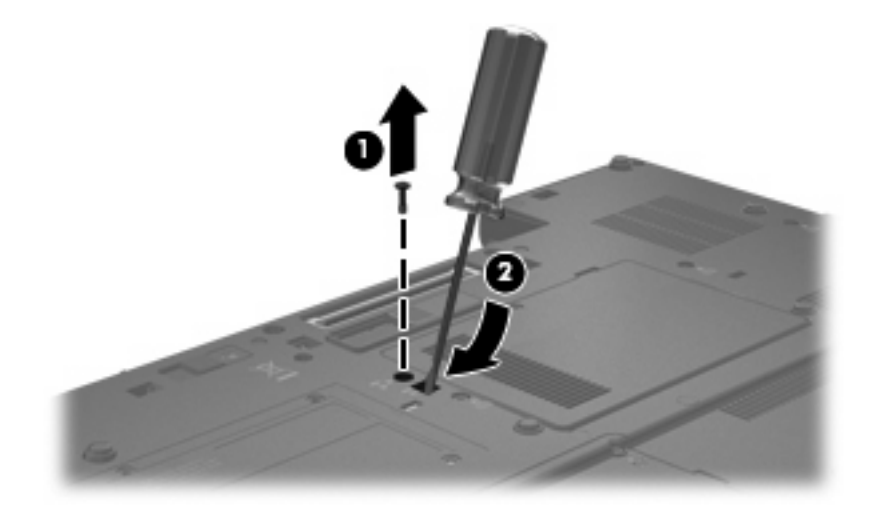

**9.** ドライブをアップグレード ベイから取り出します。

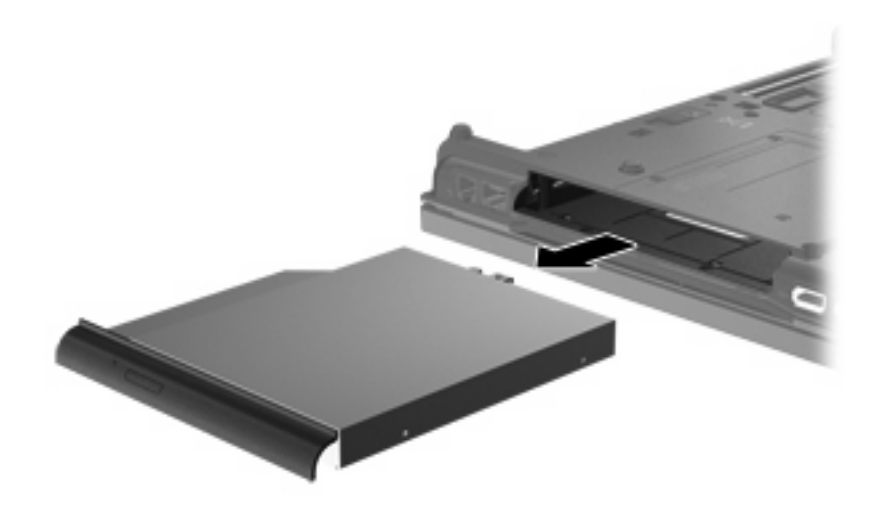

アップグレード ベイにドライブを装着するには、以下の手順で操作します。

**1.** アップグレード ベイにドライブを挿入します。

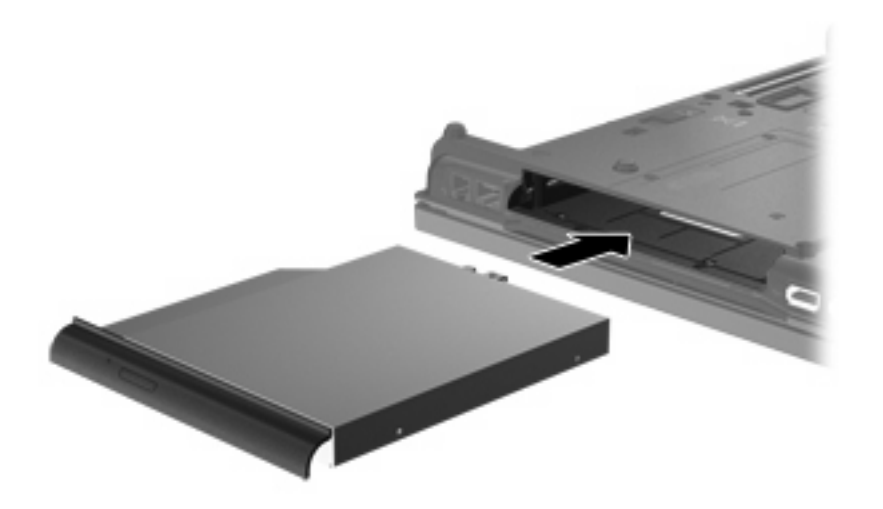

**2.** アップグレード ベイのネジを締めます。

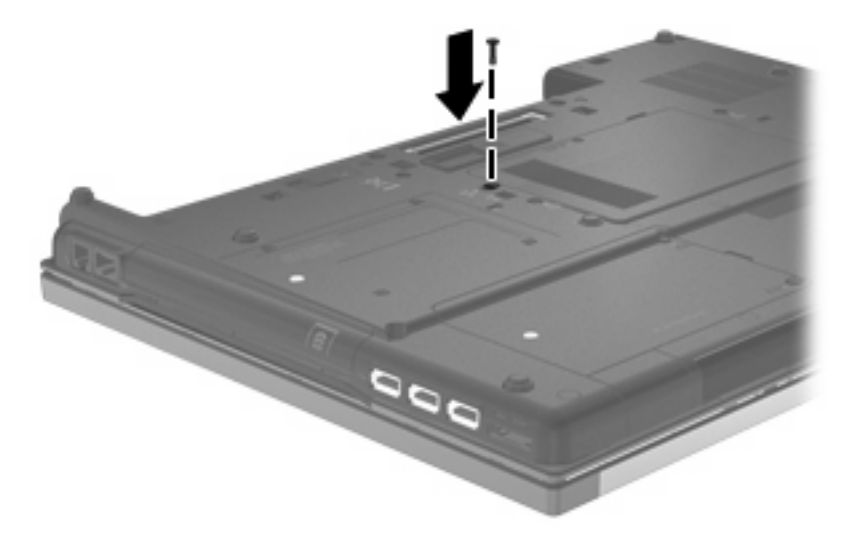

# <span id="page-27-0"></span>**8** トラブルシューティング

ここでは、一般的な問題と解決方法について説明します。

## オプティカル ディスク トレイが開かず、**CD**、**DVD**、または **BD** を取り出せない場合

- **1.** ドライブのフロント パネルにある手動での取り出し用の穴にクリップ(**1**)の端を差し込みま す。
- **2.** クリップをゆっくり押し込み、トレイが開いたら、トレイを完全に引き出します(**2**)。
- **3.** 回転軸をそっと押しながらディスクの端を持ち上げて、トレイからディスクを取り出します (**3**)。ディスクは縁を持ち、平らな表面に触れないようにしてください。
- 注記: トレイが完全に開かない場合は、慎重にディスクを傾けて取り出してください。

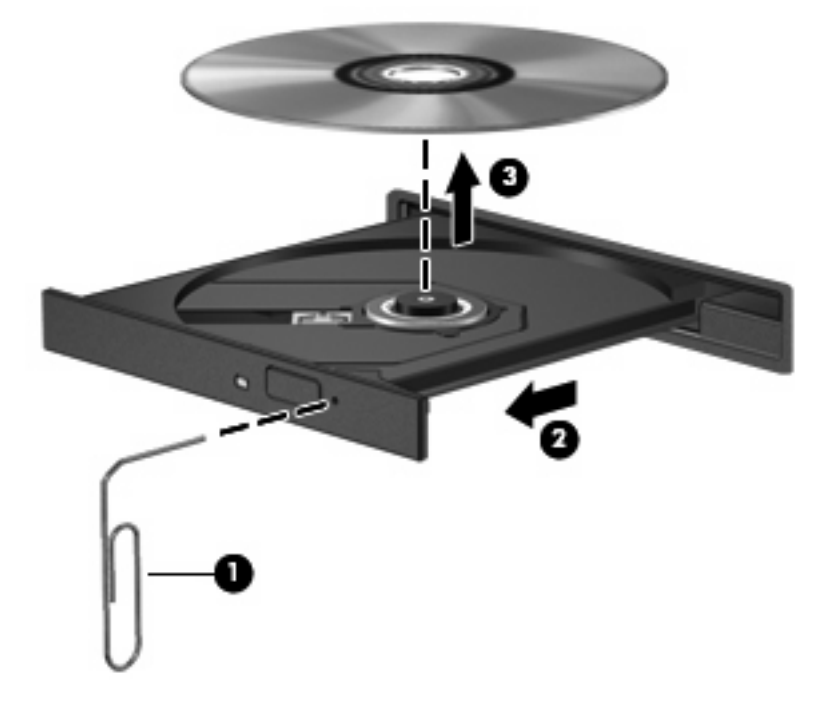

**4.** ディスク トレイを閉じ、取り出したディスクを保護ケースに入れます。

## <span id="page-28-0"></span>コンピュータがオプティカル ドライブを検出しない場合

コンピュータがオプティカル ドライブを検出しない場合は、[デバイス マネージャ]を使用してデバイ スの問題を解決し、デバイス ドライバを更新するか、ロール バックするか、アンインストールしま す。

[デバイス マネージャ]でデバイスおよびドライバを確認するには、以下の手順で操作します。

- **1.** オプティカル ドライブからディスクを取り出します。
- **2. [**スタート**]**→**[**マイ コンピュータ**]**の順に選択します。
- **3.** ウィンドウを右クリックし、**[**プロパティ**]**→**[**ハードウェア**]**タブの順に選択して、**[**デバイス マ ネージャ**]**をクリックします。
- **4.** [デバイス マネージャ]ウィンドウで、マイナス記号(-)がすでに表示されている場合を除き、 **[**ディスク ドライブ**]**または**[DVD/CD-ROM** ドライブ**]**の横のプラス記号(+)をクリックしま す。オプティカル ドライブの一覧を確認します。
- **5.** 表示されているオプティカル ドライブを右クリックすると、以下のタスクを実行できます。
	- ドライバを更新する。
	- デバイスを無効にする。
	- デバイスをアンインストールする。
	- ハードウェアの変更をスキャンする。Windows はシステムをスキャンして取り付けられて いるハードウェアを検出し、必要なドライバをすべてインストールします。
	- デバイスが正しく動作しているかどうかを確認するには、**[**プロパティ**]**をクリックします。
		- 問題を解決するには、**[**トラブルシューティング**]**をクリックします。
		- デバイスのドライバの更新、ロールバック、無効化、またはアンインストールを行う には、**[**ドライバ**]**タブをクリックします。

# <span id="page-29-0"></span>ディスクが再生できない場合

- CD、DVD、または BD を再生する前に作業を保存し、開いているすべてのプログラムを閉じま す。
- CD、DVD、または BD を再生する前にインターネットをログオフします。
- ディスクを正しく挿入していることを確認します。
- ディスクが汚れていないことを確認します。必要に応じて、ろ過水や蒸留水で湿らせた柔らかい 布でディスクを清掃します。ディスクは中央から端の方に向かって拭いてください。
- ディスクに傷がついていないことを確認します。傷がある場合は、一般の電器店や CD ショップ などで入手可能なオプティカル ディスクの修復キットで修復を試みることもできます。
- ディスクを再生する前にスタンバイを無効にします。

ディスクの再生中にハイバネーションまたはスタンバイを起動しないでください。起動すると、 続行するかどうかを確認する警告メッセージが表示される場合があります。このメッセージが表 示されたら、**[**いいえ**]**をクリックします。[いいえ]をクリックすると以下のようになります。

◦ 再生が再開します。

または

- マルチメディア プログラムの再生ウィンドウが閉じます。ディスクの再生に戻るには、マ ルチメディア プログラムの**[**再生**]**ボタンをクリックしてディスクを再起動します。場合に よっては、プログラムを終了してから再起動が必要になることもあります。
- システムのリソースを増やします。
	- プリンタやスキャナなどの外付けデバイスの電源を切ります。これによってシステム リソー スが解放され、再生パフォーマンスが向上されます。

デスクトップの色のプロパティを変更します。16 ビットを超える色の違いは人間の目では簡単に見分 けられないため、以下の方法でシステムの色のプロパティを 16 ビットの色に下げても、動画の再生 時の色の違いは気にならないでしょう。

- **1.** アイコン以外の、デスクトップ上の任意の場所を右クリックし、**[**プロパティ**]**→**[**設定**]**の順に選 択します。
- **2. [**画面の色**]**を**[**中(**16** ビット)**]**に設定します。

# <span id="page-30-0"></span>ディスクが自動的に再生されない場合

- **1. [**スタート**]**→**[**マイ コンピュータ**]**の順にクリックします。
- **2.** デバイス(CD-ROM ドライブなど)を右クリックし、次に**[**プロパティ**]**をクリックします。
- **3. [**自動再生**]**タブをクリックし、実行可能な動作のどれかを選択します。
- **4. [OK]**をクリックします。

これで、CD、DVD、または BD をオプティカル ドライブに挿入したときに自動的に再生されま す。

注記: 自動再生について詳しくは、[ヘルプとサポート]を参照してください。

## <span id="page-31-0"></span>ディスクへの書き込み処理が行われない、または完了する前に 終了してしまう場合

- 他のプログラムがすべて終了していることを確認します。
- スタンバイおよびハイバネーションを無効にします。
- お使いのドライブに適した種類のディスクを使用していることを確認します。ディスクの種類に ついて詳しくは、ディスクに付属の説明書を参照してください。
- ディスクが正しく挿入されていることを確認します。
- より低速の書き込み速度を選択し、再試行します。
- ディスクをコピーしている場合は、コピー元のディスクのコンテンツを新しいディスクに書き込 む前に、その情報をハードドライブへコピーし、ハードドライブから書き込みます。
- [デバイス マネージャ]の[DVD/CD-ROM ドライブ]カテゴリにあるディスク書き込みデバイスのド ライバを再インストールします。

# <span id="page-32-0"></span>デバイス ドライバを再インストールする必要がある場合

### **Microsoft** デバイス ドライバの入手

[Microsoft Update]を使用すると、最新の Windows デバイス ドライバを入手できます。この Windows の機能は、お使いのハードウェアのドライバ、および Windows オペレーティング システムとその他 の Microsoft 製品に関する更新を自動的に確認し、インストールするように設定できます。

[Microsoft Update]を使用するには、以下の手順で操作します。

- **1.** インターネット ブラウザを開いて <http://www.microsoft.com/ja/jp/>に移動します。
- **2. [**セキュリティ **&** アップデート**]**をクリックします。
- **3. [Microsoft Update]**をクリックしてコンピュータのオペレーティング システム、プログラム、お よびハードウェアの最新の更新情報を入手します。
- **4.** 画面の説明に沿って操作し、[Microsoft Update]をインストールします。
- **5. [**変更する**]**をクリックし、[Microsoft Update]が Windows オペレーティング システムとその他の Microsoft 製品へのアップデートを確認する時間を選択します。
- **6.** コンピュータの再起動を求めるメッセージが表示されたら、お使いのコンピュータを再起動しま す。

### **HP** デバイス ドライバの入手

最新の HP デバイス ドライバを入手するには、以下のどちらかの手順で操作します。

[HP Update](HP アップデート)を使用するには、以下の手順で操作します。

- **1. [**スタート**]**→**[**すべてのプログラム**]**→**[HP]**→**[HP Update]**の順に選択します。
- **2.** [HP Welcome](HP へようこそ)画面で、**[Settings]**(設定)をクリックし、ユーティリティが Web 上でソフトウェアの更新を確認する時間を選択します。
- **3. FNext1**(次へ)をクリックして HP のソフトウェアの更新を確認します。

HP の Web サイトを使用するには、以下の手順で操作します。

- **1.** インターネット ブラウザを開いて <http://www.hp.com/support/>に移動します。
- **2.** 国または地域を選択します。
- **3.** [ドライバ&ソフトウェアをダウンロードする]オプションをクリックし、お使いのコンピュータ の製品名または製品番号を[製品名・番号で検索]フィールドに入力します。
- **4.** enter キーを押し、画面の説明に沿って操作します。

# <span id="page-33-0"></span>索引

#### **B**

BD 書き込み [11](#page-14-0) コピー [10](#page-13-0) 再生 [6](#page-9-0) 取り出し [12](#page-15-0) BD ROM DVD±RW スーパーマル チ DL(2 層記録(DL)対応)ド ライブ [3](#page-6-0) BD R/RE DVD±RW スーパー マル チ DL(2 層記録(DL)対応)ド ライブ [3](#page-6-0)

#### **C**

CD 書き込み [11](#page-14-0) コピー [10](#page-13-0) 再生 [6](#page-9-0) 取り出し [12](#page-15-0) CD ドライブ [2](#page-5-0), [13](#page-16-0)

#### **D** DVD

DVD 地域設定の変更 [8](#page-11-0) 書き込み [11](#page-14-0) コピー [10](#page-13-0) 再生 [6](#page-9-0) 取り出し [12](#page-15-0) DVD 地域設定 [8](#page-11-0) DVD ドライブ [2](#page-5-0), [13](#page-16-0)

### **H**

HP 3D DriveGuard [14](#page-17-0)

### あ

アップグレード ベイ ドライブの交換 [21](#page-24-0)

## お

オプティカル ディスク 使用 [4](#page-7-0) 取り出し [12](#page-15-0) オプティカル ドライブ [2](#page-5-0), [13](#page-16-0) オプティカル ドライブの検出 [25](#page-28-0)

く

空港のセキュリティ装置 [1](#page-4-0)

し 自動再生 [7](#page-10-0)

### そ

外付けドライブ [13](#page-16-0) ソフトウェア ディスク クリーンアップ [17](#page-20-0) ディスク デフラグ [17](#page-20-0)

### ち

地域コード、DVD [8](#page-11-0) 著作権の警告 [9](#page-12-0)

### て

ディスク クリーンアップ ソフトウェ ア [17](#page-20-0) ディスク デフラグ ソフトウェ ア [17](#page-20-0) ディスク パフォーマンス [17](#page-20-0) デバイス ドライバ HP [29](#page-32-0) Microsoft [29](#page-32-0) アンインストール、再インス トール [29](#page-32-0)

### と

ドライブ DVD-ROM/CD-RW コンボ ドラ イブ [3](#page-6-0)

DVD±RW スーパーマルチ DL (2 層記録(DL)対応) LightScribe ドライブ [3](#page-6-0) DVD±RW スーパーマルチ DL (2 層記録(DL)対応)ドライ ブ [3](#page-6-0) オプティカル [2,](#page-5-0) [13](#page-16-0) 外付け [13](#page-16-0) 取り扱いについて [1](#page-4-0) ハード [13](#page-16-0), [18,](#page-21-0) [19](#page-22-0) フロッピーディスク [13](#page-16-0) も参照 「ハードドライブ」、「オ プティカル ドライブ」も参照 ドライブ ランプ [15](#page-18-0) トラブルシューティング オプティカル ディスク トレ イ [24](#page-27-0) オプティカル ドライブの検 出 [25](#page-28-0) 自動再生 [27](#page-30-0) ディスクの再生 [26](#page-29-0) ディスクへの書き込み [28](#page-31-0) デバイス ドライバ [29](#page-32-0)

#### は

ふ

ハードドライブ HP 3D DriveGuard [14](#page-17-0) 交換 [18](#page-21-0) 外付け [13](#page-16-0) 取り付け [19](#page-22-0)

## ブルーレイ ディスク(BD) [2](#page-5-0), [3](#page-6-0) フロッピーディスク ドライブ [13](#page-16-0)

#### め

メンテナンス ディスク クリーンアップ [17](#page-20-0) ディスク デフラグ [17](#page-20-0)

#### ら

ランプ、ドライブ [15](#page-18-0)

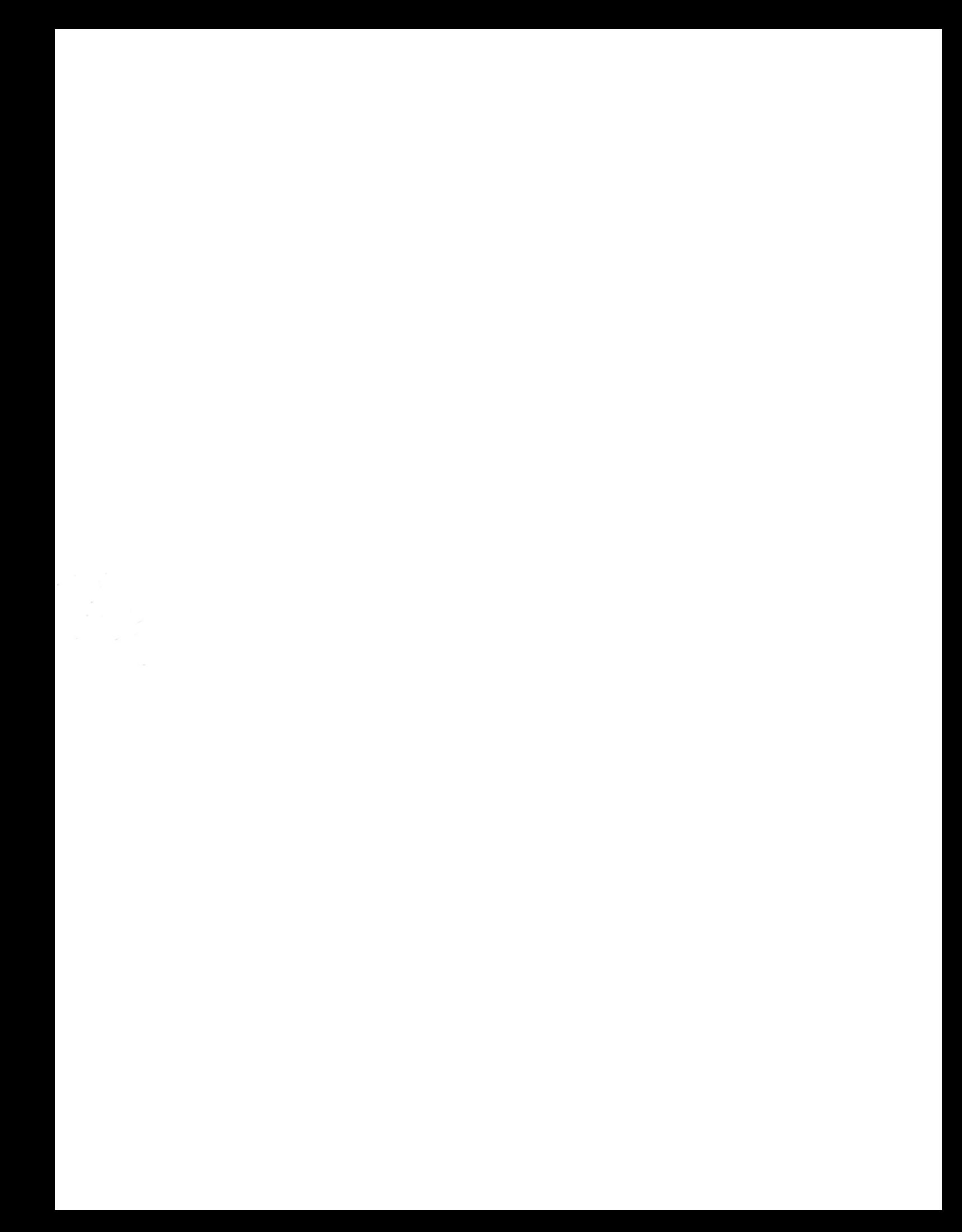